## SS500-MC カメラファームウェアのアップデート

株式会社中日諏訪オプト電子

## 1.バージョン確認

現在のカメラファームウェアのバージョンを確認し、最新バージョンとの違いを確認します。

SS500-MC の電源ボタンを長押しして、カメラを起動します。

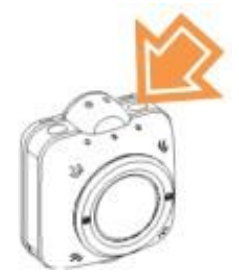

 WiFi の LED が点灯していることを確認します。OFF の場合は WiFi ボタンを押し、WiFi の LED が点灯するまで待ちます。

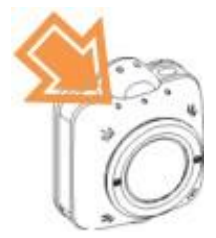

- スマートフォンの WiFi 設定で、SS500-MC と接続します。 接続方法は"SS500-MC ユーザーズ・マニュアル"をご参照ください。
- "SS500-MC APP"アプリを立ち上げます。ライブビュー表示などカメラとの接続を確認して下さい。

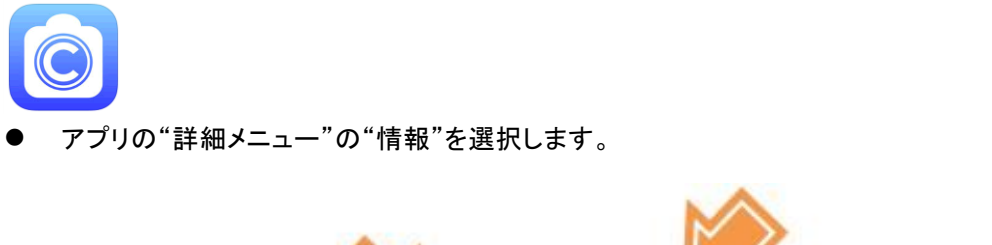

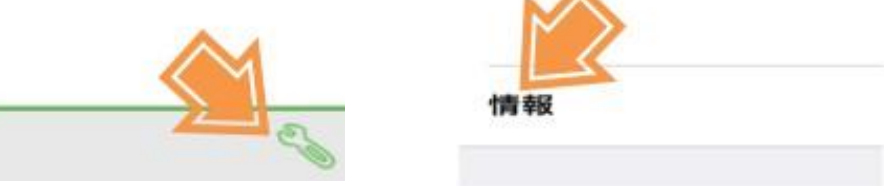

 画面にバージョンが表示されます。現在の最新バージョンと比較いただき、アップデートが必 要な場合は 2.以降の手順に沿ってアップデートを実施下さい。

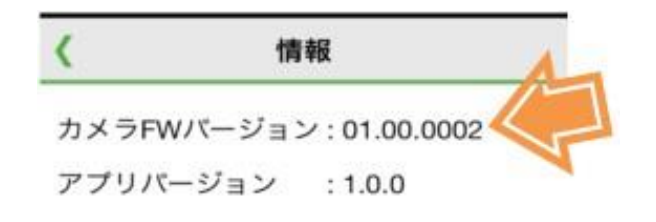

## 2.準備

- ダウンロードしたファイルは ZIP 形式にて圧縮されたファイルになっていますので、ご使用 されている解凍ツールにて解凍します。(ファイル名?ms1fw\_yymmdd\_\*\*.\*\*\*\*\*\*.zip) 8 ケタの\*\*.\*\*.\*\*\*\*数字がバージョンを表します。
- 解凍後、作成されるフォルダ(フォルダ名:yymmdd\_\*\*.\*\*\*\*\*\*)内のファイルがカメラ用フ ァームウェアファイルです。 (ファイル名?ms1fw\_\*\*.\*\*\*\*\*\*\*.bin) 8 ケタの\*\*.\*\*.\*\*\*\*数字がバージョンを表します。
- microSD(SDHC, SDXC)カードを用意します。(以下 microSD カード)

ファームウェアファイルを microSD カードのルートフォルダへコピーします。

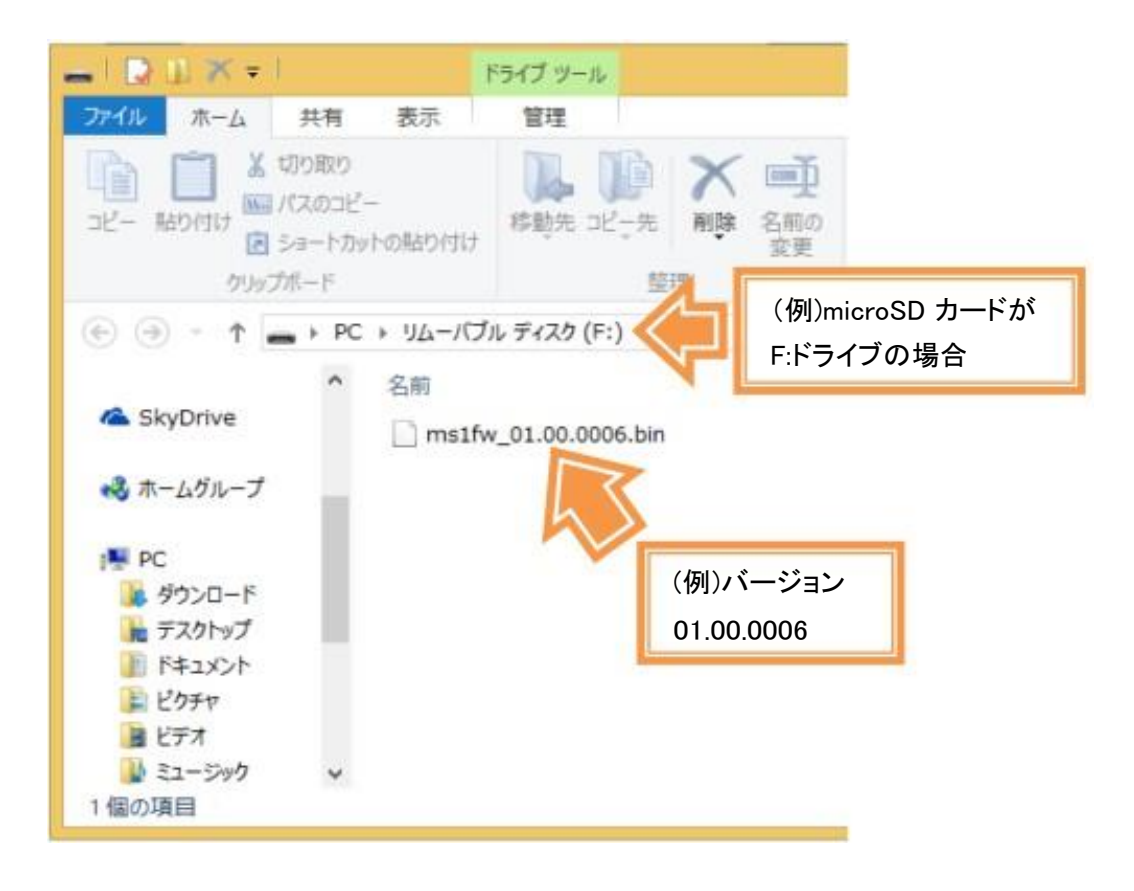

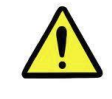

SS500-MC のバッテリー残量が充分でないと、アップデートは行えません。 バッテリー残量が充分でない場合は、AC アダプターをご使用ください。

- ① SS500-MC の電源が OFF であることを確認して下さい。ON の場合は電源ボタンで OFF にしてく ださい。
- ② アップデート用 microSD カードを SS500-MC の SD カードスロットに差しみます
- ③ SS500-MC の電源ボタンを押して電源を入れてください

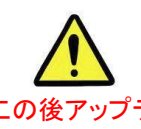

この後アップデートが完了するまで SS500-MC の電源を切ったり操作したりしないで下さい。 また、USB ケーブルを接続している場合は USB ケーブル及び接続している機器を切り離したり、 接続機 器の電源を切ったりしないで下さい。

- ④ LED が左から順に緑色に点灯し、アップデートを開します。
- ⑤ LED が 3 箇所緑色に点灯し、アップデートが完了すると、SS500-MC は自動で再起動を行います。 (まだアップデートは完了していません)
- ⑥ 1 回目の再起動はシステムの準備を行うためのものです。システム準備が完了しますと SS500-MC は 2 回目の再起動を自動で行います。(まだアップデートは完了していません)
- ⑦ 2 回目の再起動後、中央の電源 LED および左の WiFi LED が点灯完了したら、アップデート は成功です。
- ⑧ SS500-MC の電源を切り、アップデート用 SD カードを取り外してください。
- ⑨ 1.のバージョン確認で、ファームウェアのバージョンを確認ください。

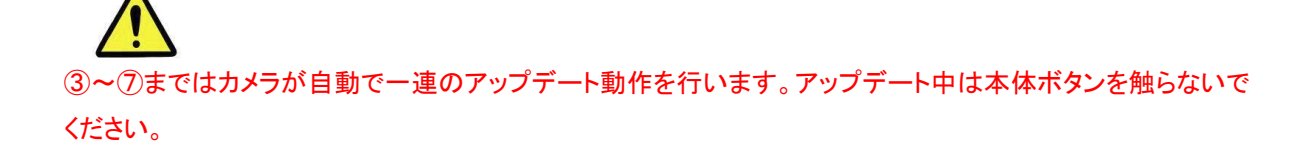